APM PROTECT CASH

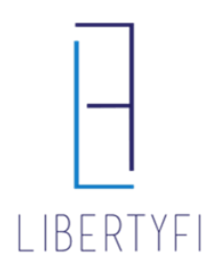

## 1. Search for the account via quick search or Client Tab

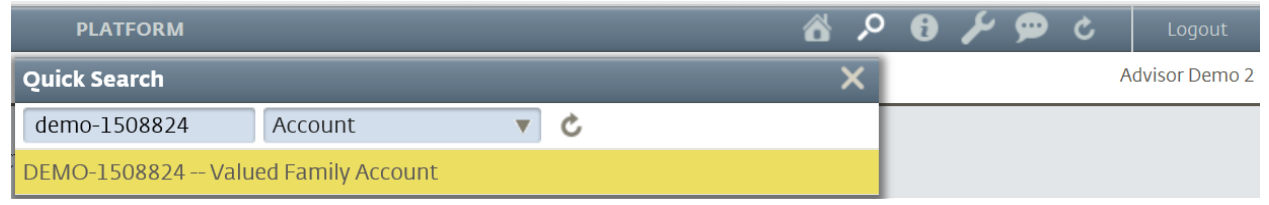

### 2. Navigate to the **Positions Tab** (account level)

- Click on the **"Edit"** icon (pencil)
- Enter the Protected Cash Amount
- Click **Save**

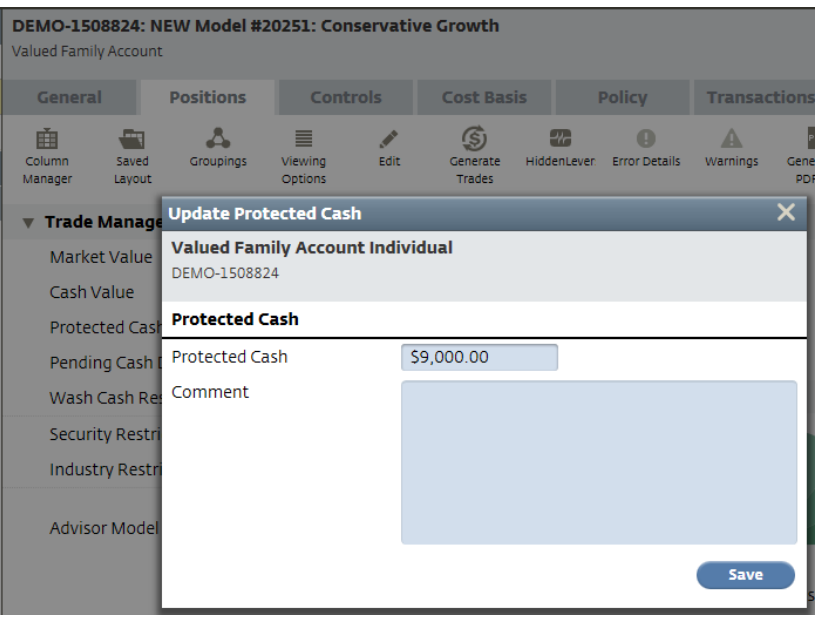

# APM PROTECT CASH

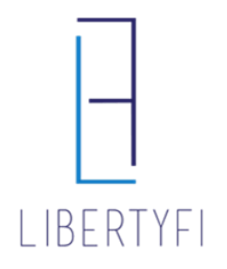

- 3. Rebalance: You must rebalance the account to raise the cash to the protected level
	- Click on the **Positions Tab**
	- Select the icon **"Generate Trades"**
	- Select **Rebalance**

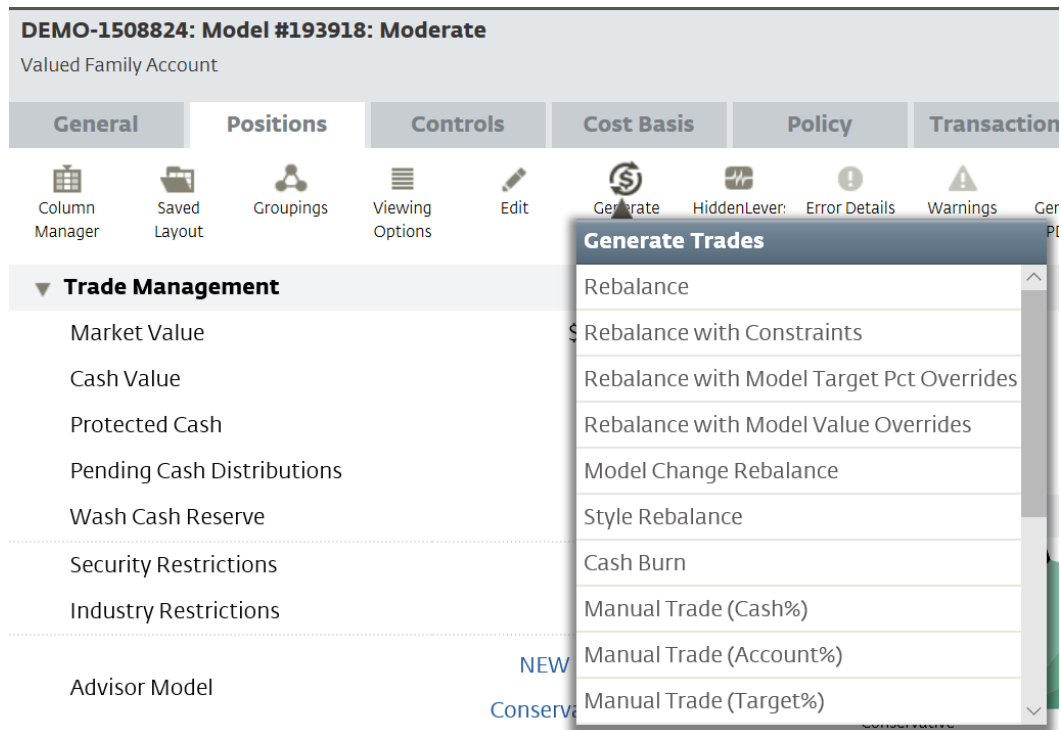

#### 4. Generate Trades: Click **Generate Trades**

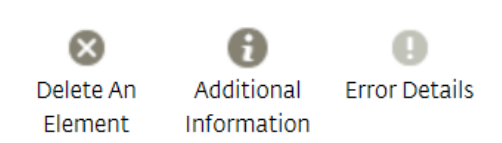

## **Generate Trades**

Once the trade settings shown below have

been reviewed, use the Generate Trades

button to create trades.

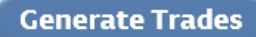

# APM PROTECT CASH

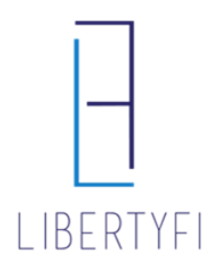

#### 5. Trade Summary:

- Review Trades
- Once Reviewed, Click **View Trades**

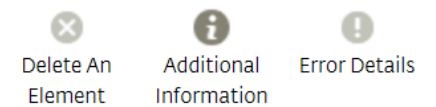

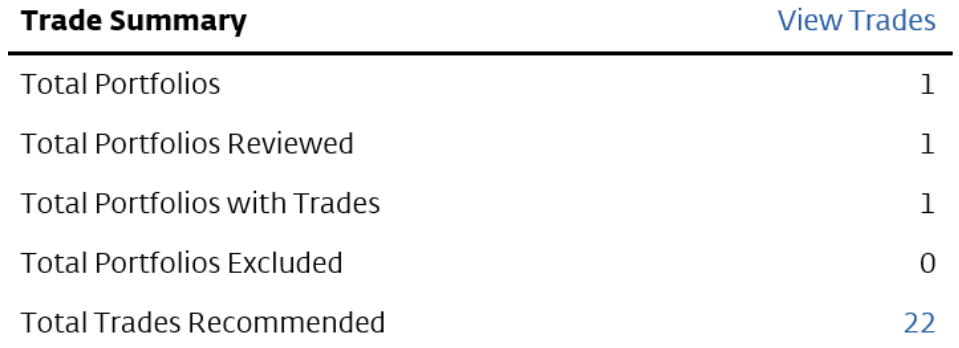

### 6. Trade Generation: Select **Manage Trades**, then click **Submit Trades**

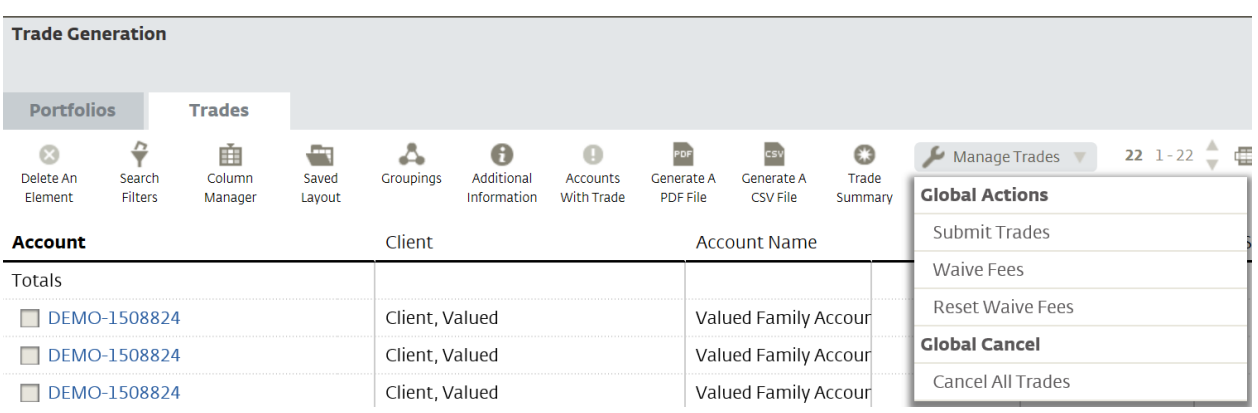